## **Opret besked**

**App**

**1**

Klik på  $\mathcal{B}$  'Beskeder' for at åbne beskedmodulet.

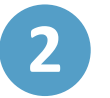

**3**

For at oprette en ny besked skal du klikke på ikonet  $\left(\begin{array}{c} \mathbb{C} \\ s_{\text{KRIV}} \end{array}\right)$  'Ny besked

Indtast modtagerens navn i feltet 'Til' og vælg nu modtageren fra dropdown-listen. I søgefunktionens liste vises også de personer, som har en relation til modtageren. Fx indtaster du et barn i modtagerfeltet, vil barnets pædagogiske personale, forældre og grupper fremkomme. Du kan også vælge at fremsøge grupper og sende beskeden til alle personer, der er tilknyttet gruppen.

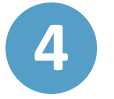

Dernæst udfylder du 'Emne', og afslutningsvis kan du skrive din meddelelse under sektionen 'Tekst'.

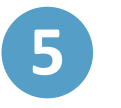

tilknyttes beskeden.

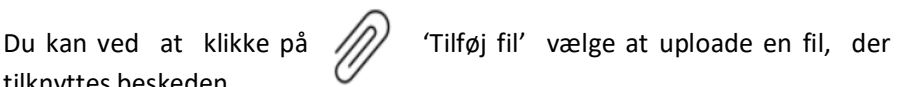

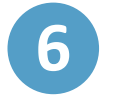

Hvis beskeden indeholder personfølsomme oplysninger, kan du indikere dette i beskeden ved at klikke på (a) 'Marker som følsom'

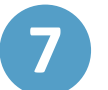

Afslutningsvis klikker du på knappen

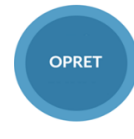

**!**

Du kan klikke på  $\bullet\bullet\bullet$  'Flere' i beskedsamtalen, hvis du ønsker at; videresende, slå notifikationer fra, forlade samtalen, tilføje modtagere og markere som følsomt.

**Trin-for-trin guide**

**Aula**